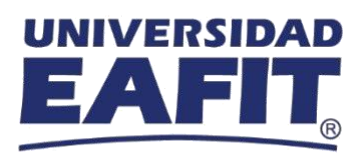

**Paso a paso para poder acceder a Webex Events desde tu PC**

# Contenido

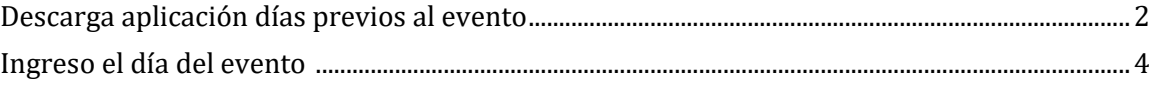

Vigilada Mineducación

<span id="page-1-0"></span>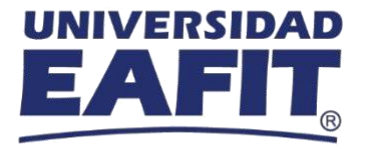

## **Descarga días previos al evento**

A continuación, compartimos el paso a paso para poder descargar la aplicación de Webex que permitirá acceder al evento programado por EAFIT.

✔ Estos pasos son para realizar en el navegador **de Google Chrome**, si tienes MAC, también hacerlo en este navegador para una mejor experiencia.

#### **Paso 1**

Ingresa a este lin[k https://www.webex.com/es/downloads.html](https://www.webex.com/es/downloads.html) en la barra de navegación de Google Chrome para poder acceder a la página de Cisco Webex, donde estará disponible la **extensión a descargar**.

#### **Paso 2**

Descarga la extensión de **Cisco Webex Meetings** en tu computador.

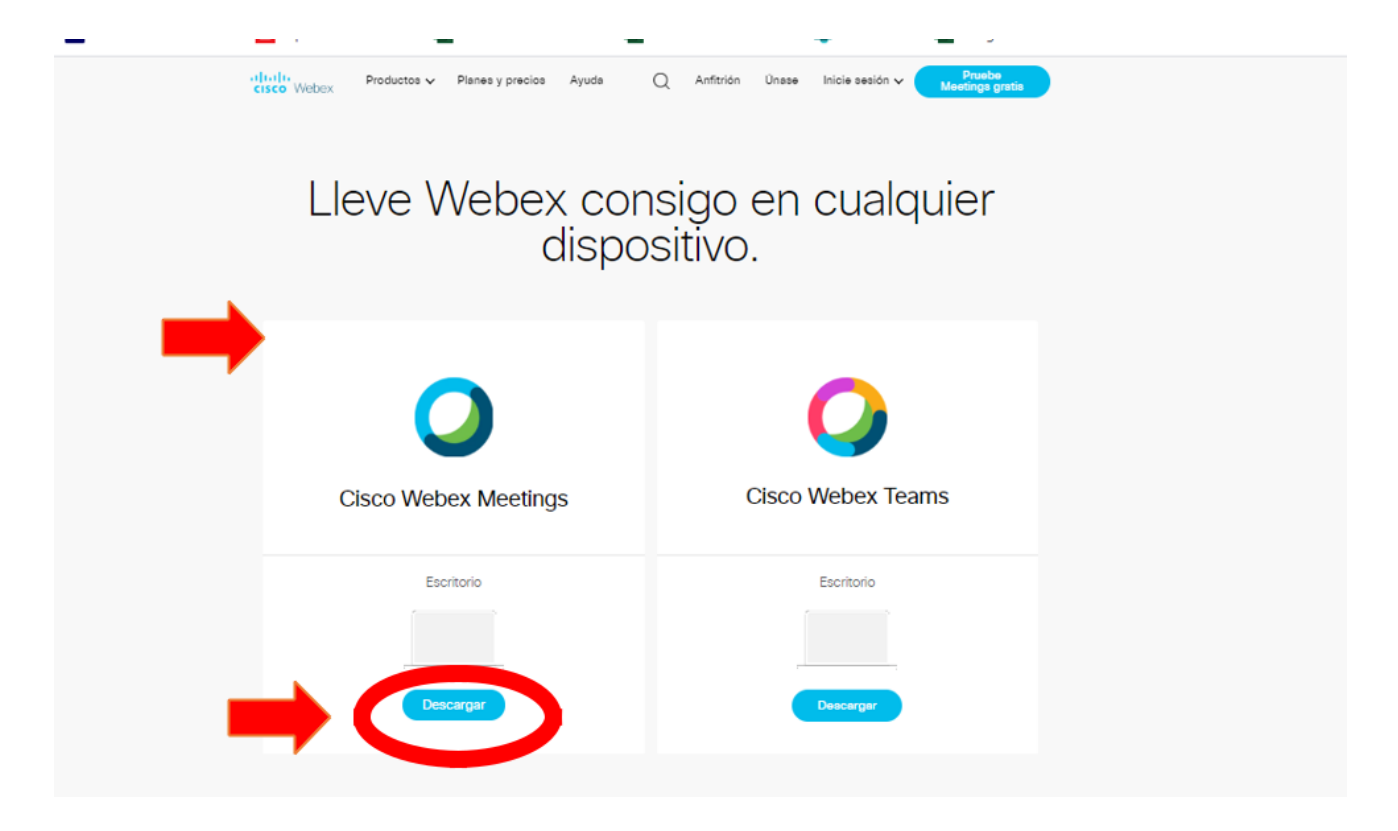

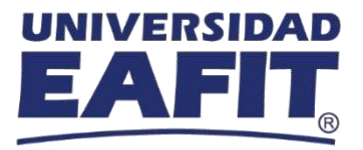

### **Paso 3**

### Se iniciará la descarga en tu equipo

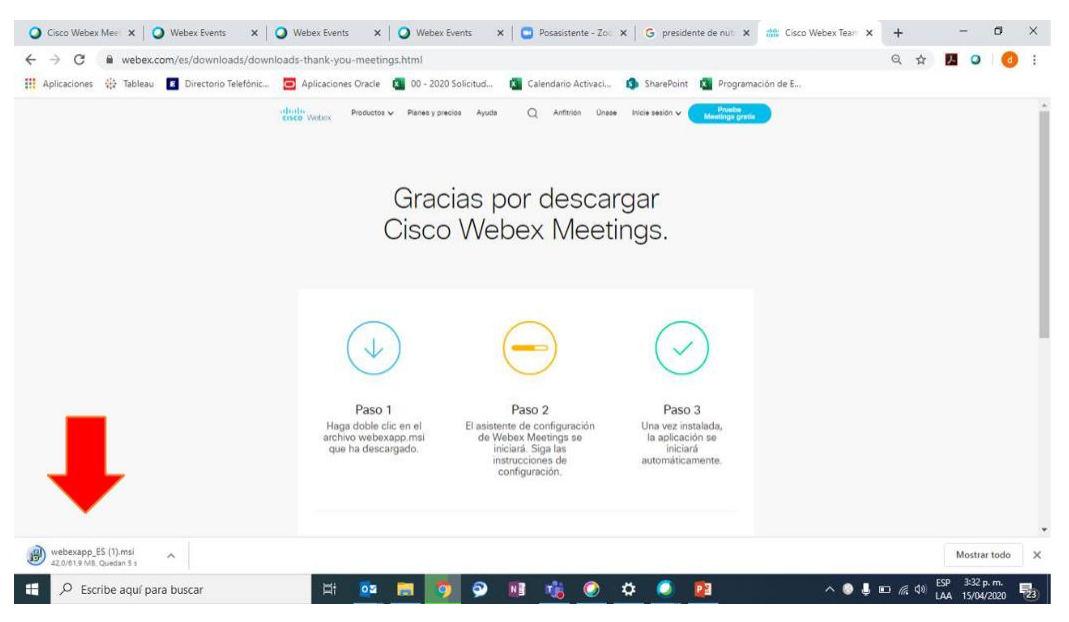

## **Paso 4**

Darle clic en la opción **Finalizar**

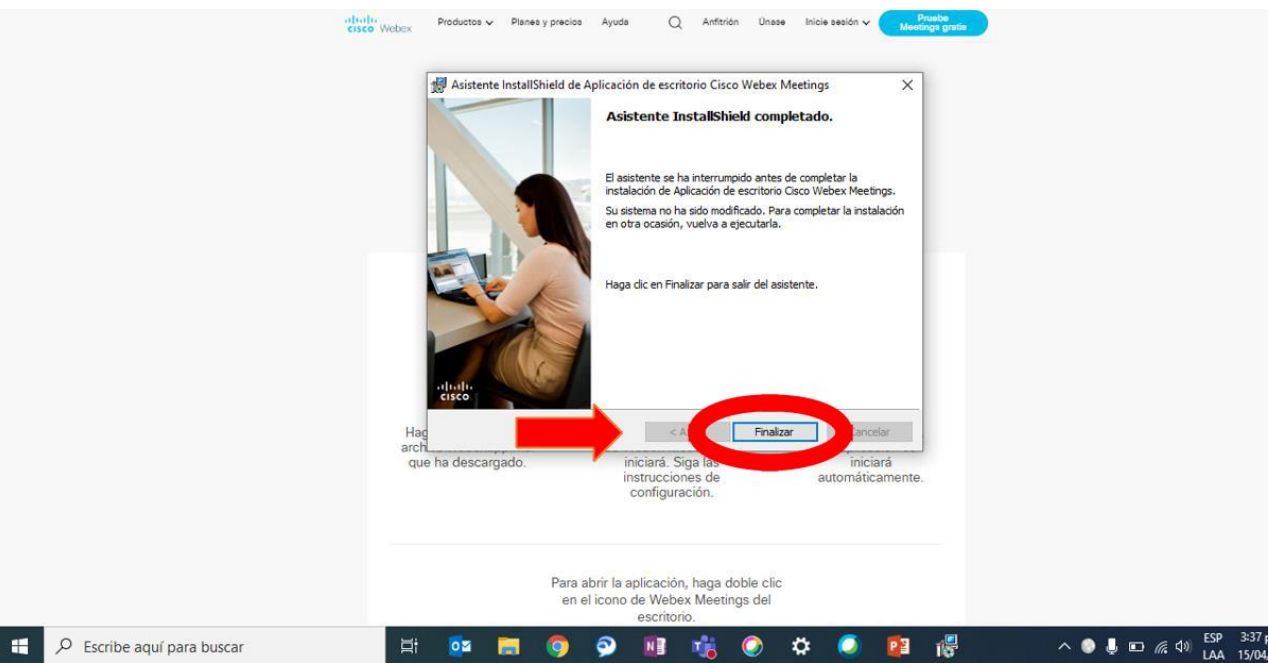

<span id="page-3-0"></span>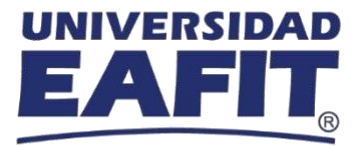

## **Instrucciones para ingresar el día del evento.**

### ✔ Para vivir esta experiencia usa el navegador **de Google Chrome**.

### **Paso 1:**

Accede al evento a través del link enviado con las instrucciones de conexión o accediento directamente en la página del evento.

### **Paso 2**

- Serás remitido a una ventana como la que ves en la imagen compartida. Aquí te pide ingresar tu **Nombre y correo electrónico** (usa los mismos con los que te inscribiste).
- La **contraseña** que se solicita sale automáticamente**, no modificarla.**
- En algunos casos pide contraseña del evento, la cual es 1234.
- Luego de llenar la información, das click en **"Entrar".**

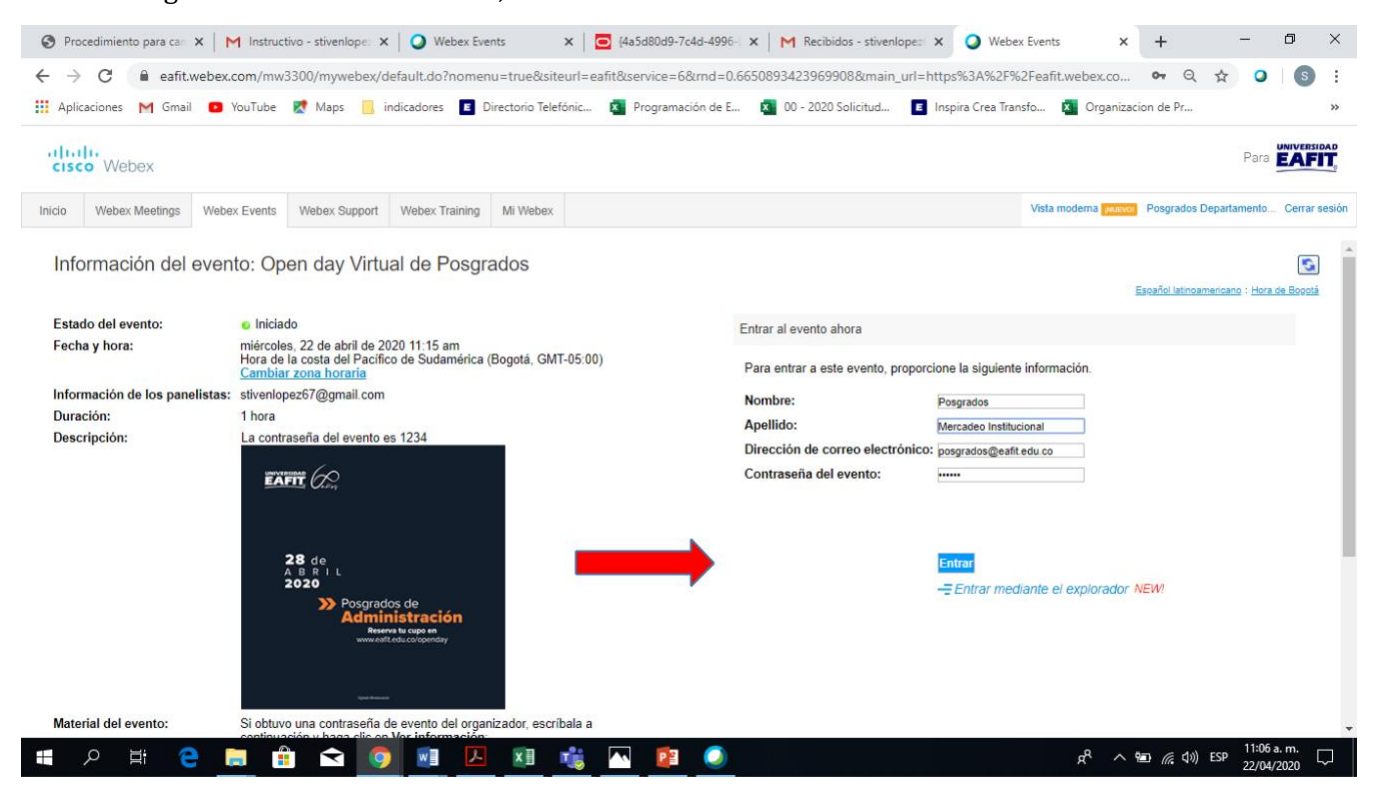

Vigilada Mineducación

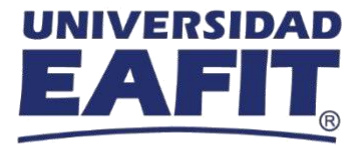

## ✔ Si **no has descargado** la extensión de **"Cisco Webex Meetings"**, deberás realizar los siguientes pasos.

✔ Si **ya tienes la descarga** previa de la extensión, puedes continuar **al paso 5**.

#### **Paso 3.**

- Al dar **Entrar** a la charla, se **abrirá una página** como lo muestra la imagen.
- Da clic en la opción de **Agregar WebEx a Chrome**.

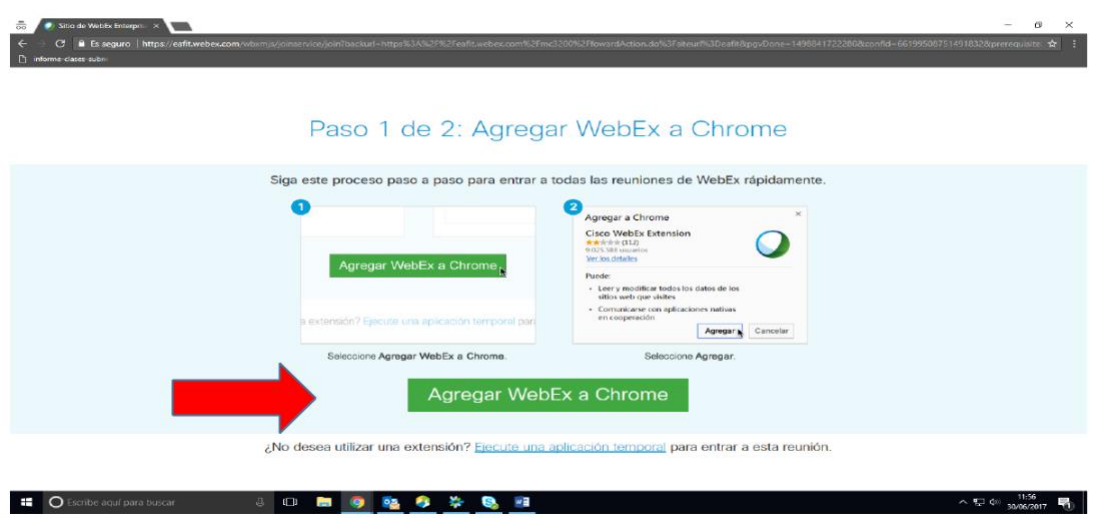

Vigilada Mineducación

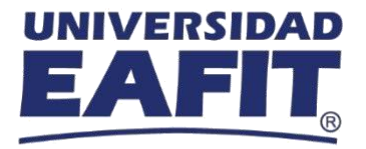

#### **Paso 4**

A continuación, **se inicia la descarga** de la extensión de WebEx.

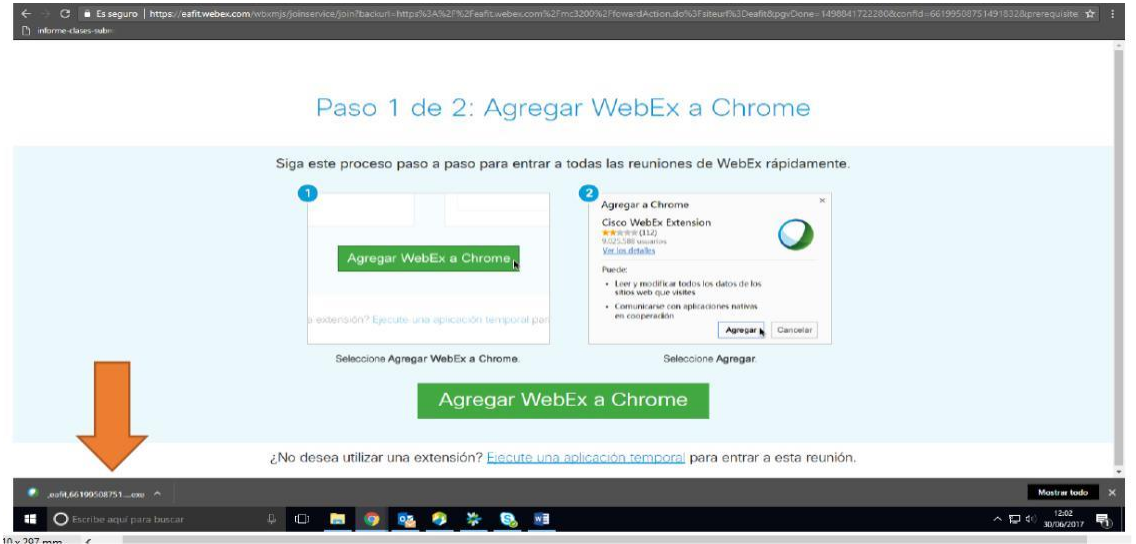

### **Paso 5**

 Una vez termine la descarga, **la página se actualizará**, apareciendo un mensaje similar al de la imagen.

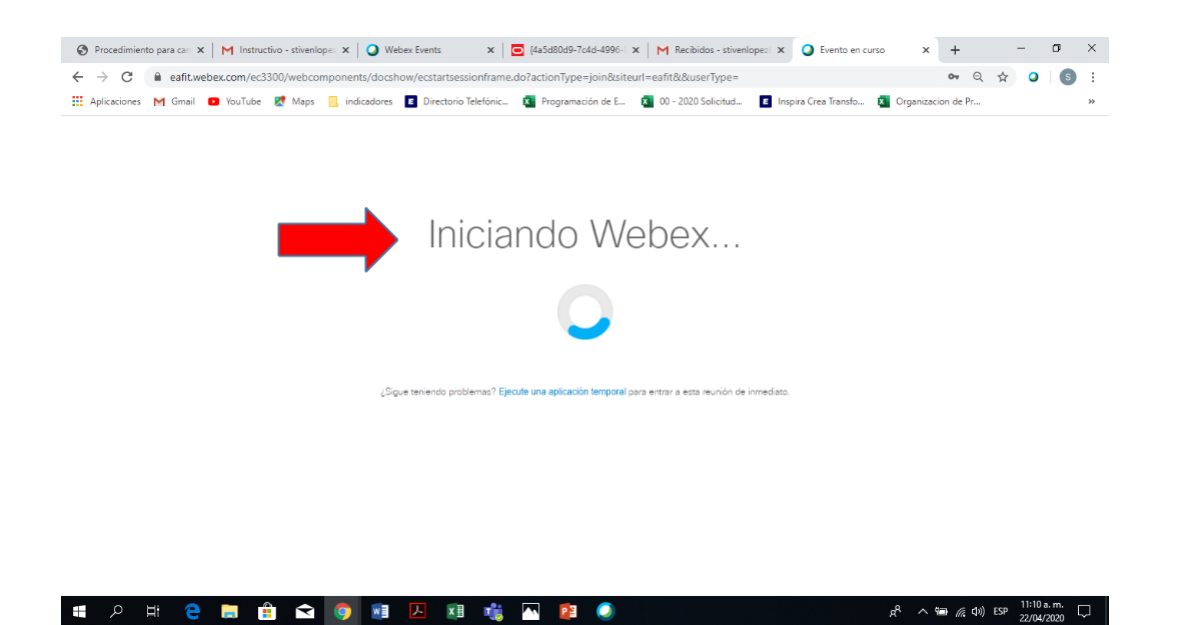

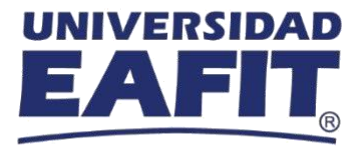

#### **Paso 6**

 Ahora debes dar clic en **"Entrar al evento" a** Procedimiento para car:  $X \mid M$  Instructivo - stiventope:  $X \mid Q$  Webex Events  $X \mid \overline{Q}$  Ha5d80d9-7c4d-4996:  $X \mid M$  Recibidos - stiventope:  $X \mid Q$  Evento en curso  $X \mid +$   $-$  0  $X$ **ELE** Aplicaciones M Gmail **D** YouTube **R**<sup>†</sup> Maps **O** Cisco Webex Events  $\overline{\textcircled{2}} \times \overline{\textcircled{2}}$  Drganizacion de Pr... Open day Virtual de Posgrados 11:15 AM - 12:15 PM  $PI$ .<br>Se ha cancelado el ilencio de su micrófo  $\bigcirc$  Conexant SmartAudio HD  $\overline{\lozenge}$  Usar la computadora para el audio  $\overline{\smile}$ ■ 2 目 2 日 自 全 9 相 囚 理 喘 PB  $\bullet$ △ ● 后 (2) ESP 11:11 a.m.

#### **Paso 7.**

 Ya estarás dentro del evento. Entrarás con el micrófono en silencio, pero usa **el chat para interactuar.** En el chat selecciona la opción de escribir al **Organizador y los panelistas.**

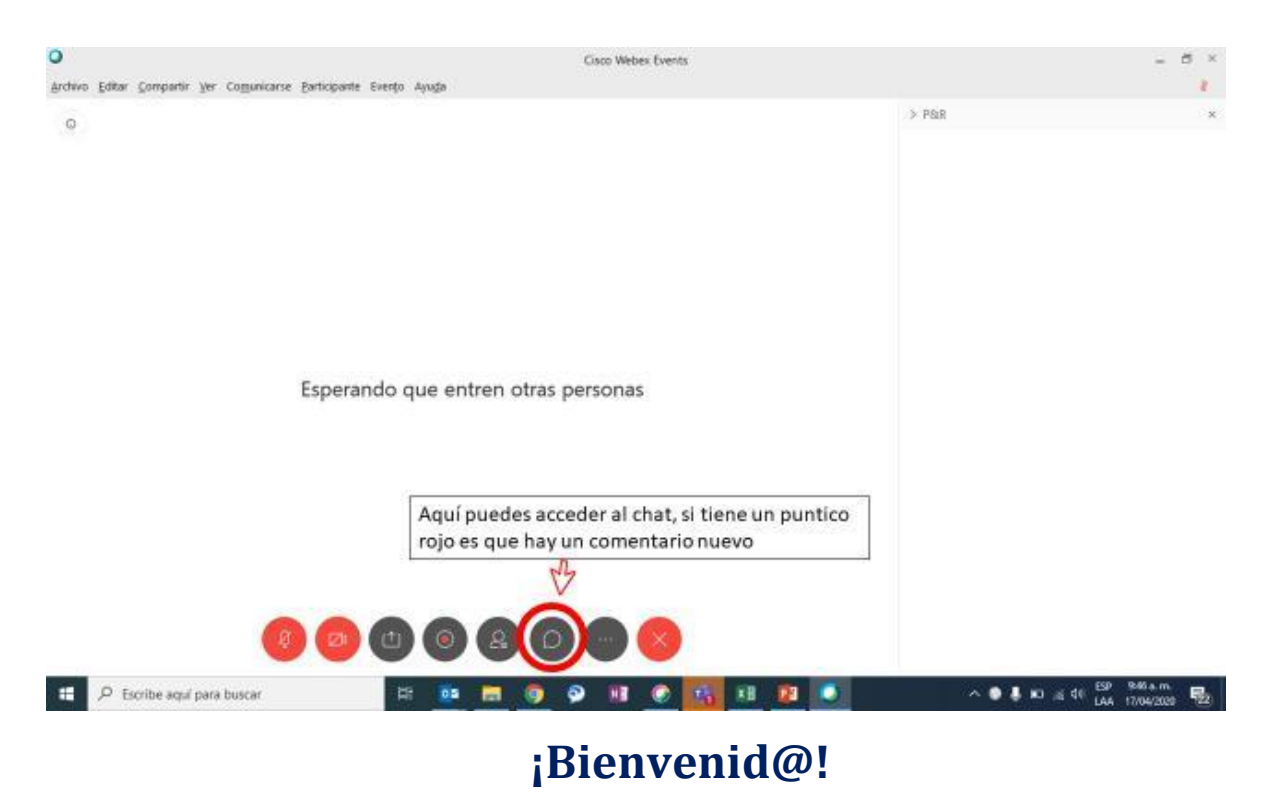

 $\rightarrow$